# ARBEITSBLATT 05

## **RGB APP**

Diese App demonstriert die additive Farbmischung mit den drei Grundfarben Rot, Grün und Blau. Man kann die Helligkeit jeder Grundfarbe einstellen und die entstandene Mischung betrachten.

### **AUFGABE**

Platziere auf einer Leinwand 7 Kreise: je einen Kreis für die Grundfarben Rot (R), Grün (G) und Blau (B), je einen für die Mischungen RG, RB, GB und einen für die Mischung RGB.

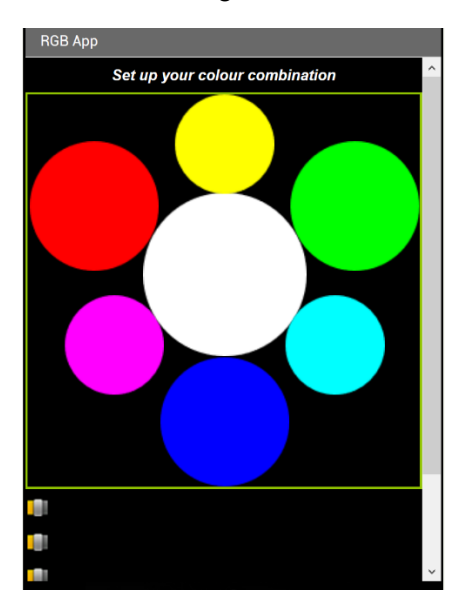

Die Helligkeit der drei Grundfarben kann mit drei unabhängigen Schiebereglern zwischen 0-255 eingestellt werden.

### **TIPP**

- Nutze drei Variablen (z.B.

«Rot\_Helligkeit»).

- Mit dem Block «Make Color» kannst du eine neue Farbe mit den gewünschte RGB-Inhalt definieren. - Überlege, wo du eine «Procedure» gut brauchen könntest? Wo wird eine Reihe von Befehlen mehrmals wiederholt?

# **BLOCKLISTE**

## Liste der zu verwendenden Blöcke

Schieber (Slider) Aktion: Änderung der Schiebereglerposition

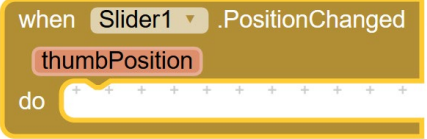

#### Variablen

Aktion: Speichern der ausgewählten Helligkeit

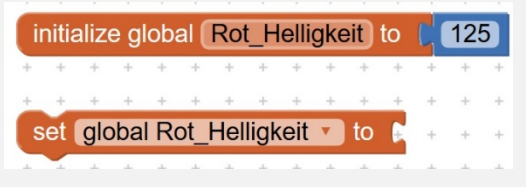

#### Farbe (Color) Aktion: neue Farbe definieren

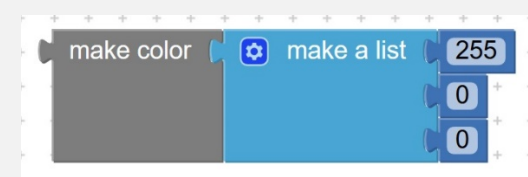

#### Kreise Aktion: Einfärben

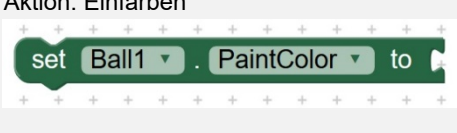

#### Prozedur (procedure) Aktion: Farbe aller Kreise aktualisieren.

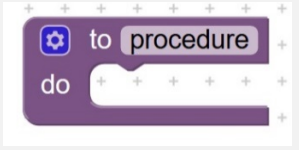

## Zusatzaufgabe

Erweitere deine App mit Knöpfen für schnelle Einstellungen:

- o Maximale-Helligkeit für alle (RGB)
- o Mittlere Helligkeit für alle (RGB)
- o Nur Rot
- o Nur Grün
- o Nur Blau